## USER MANUAL - Instructions for users who have purchased video or online education or academy access

**Type the URL of the website** – <https://education.alennmj.co/my-account/>

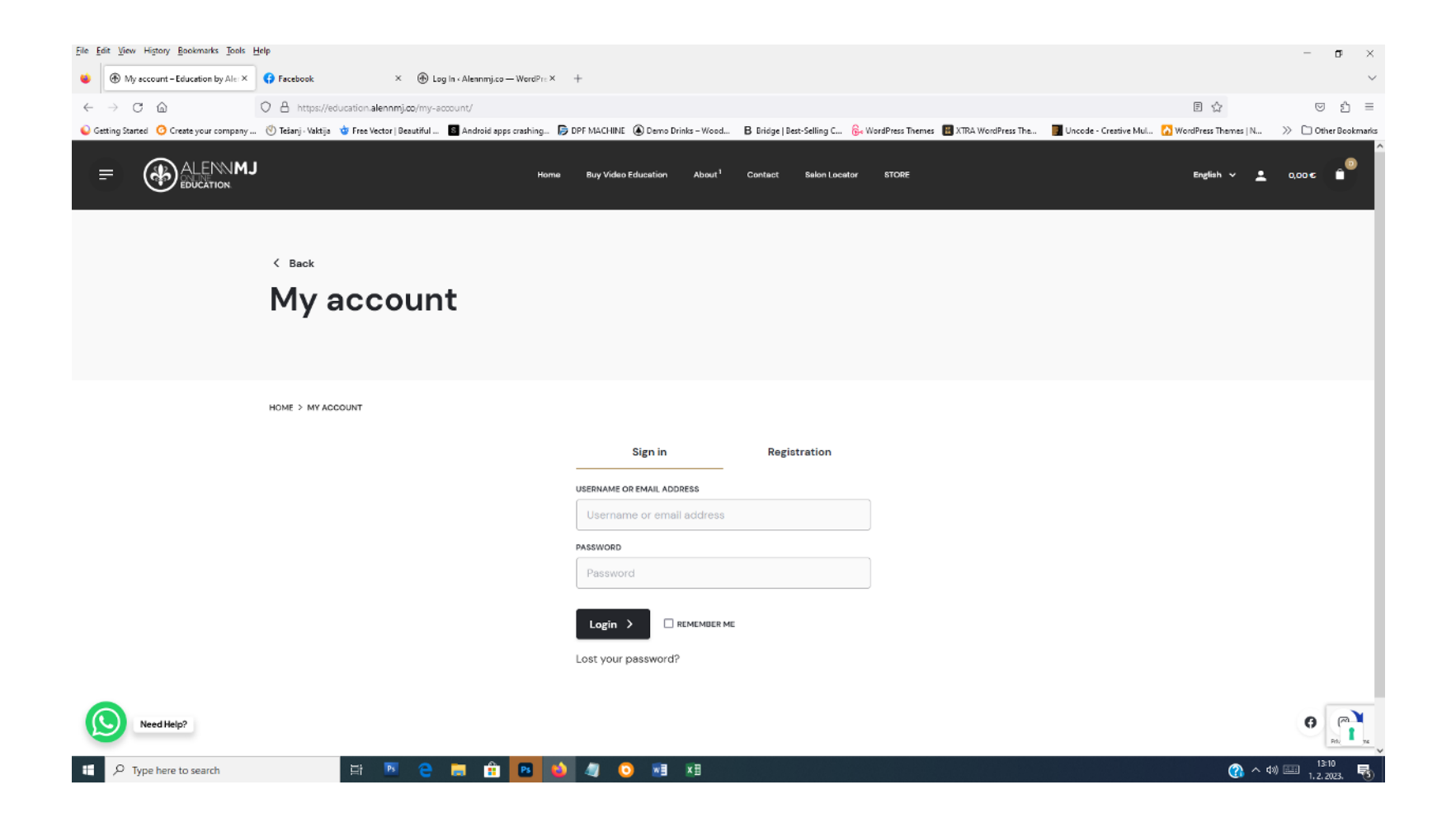

## Type **username and password** to enter the webpage

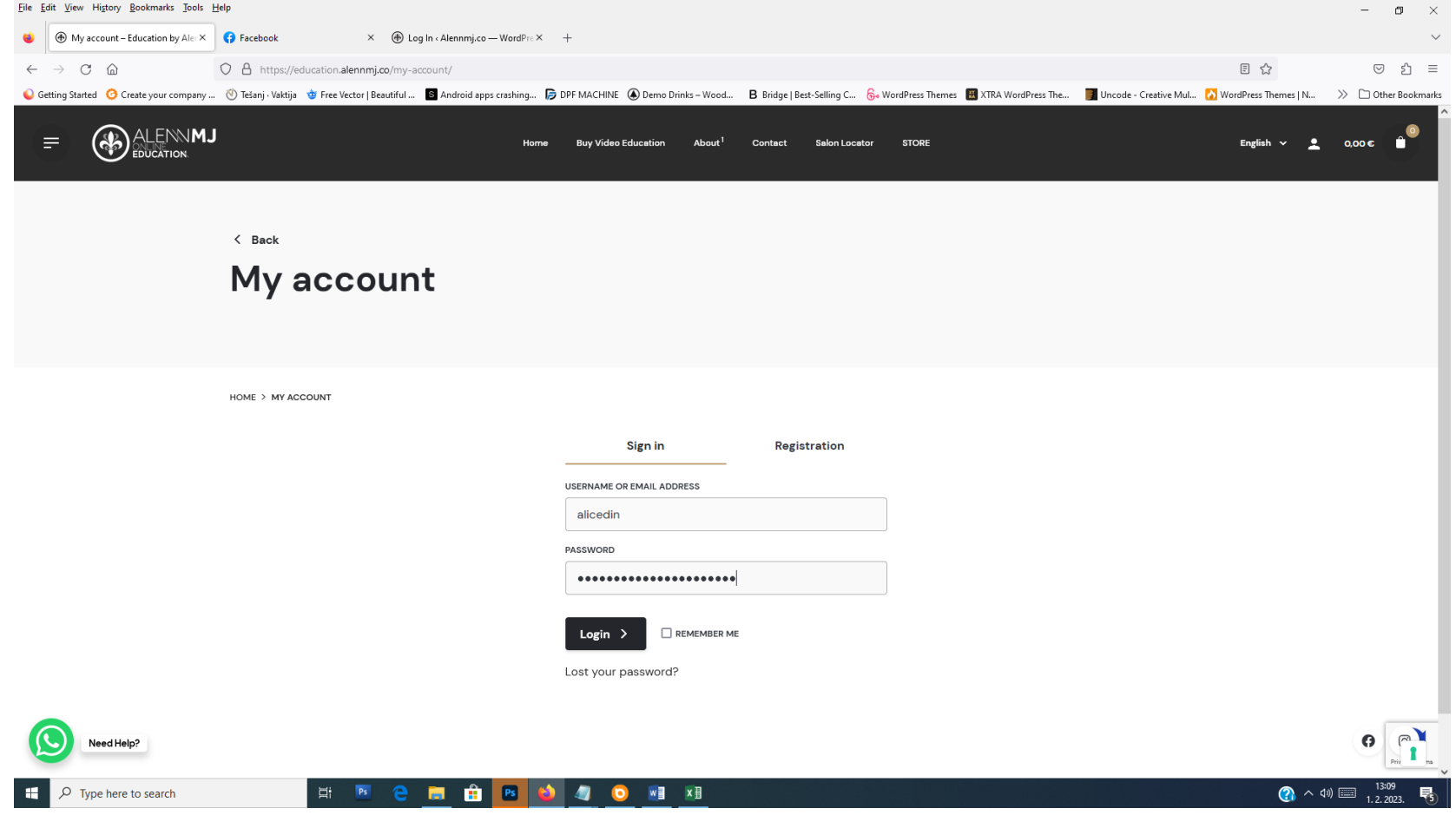

Go to menu on the top of webpage / **My account / View my courses** – to see courses where you are enrolled (**courses paid by customer**)

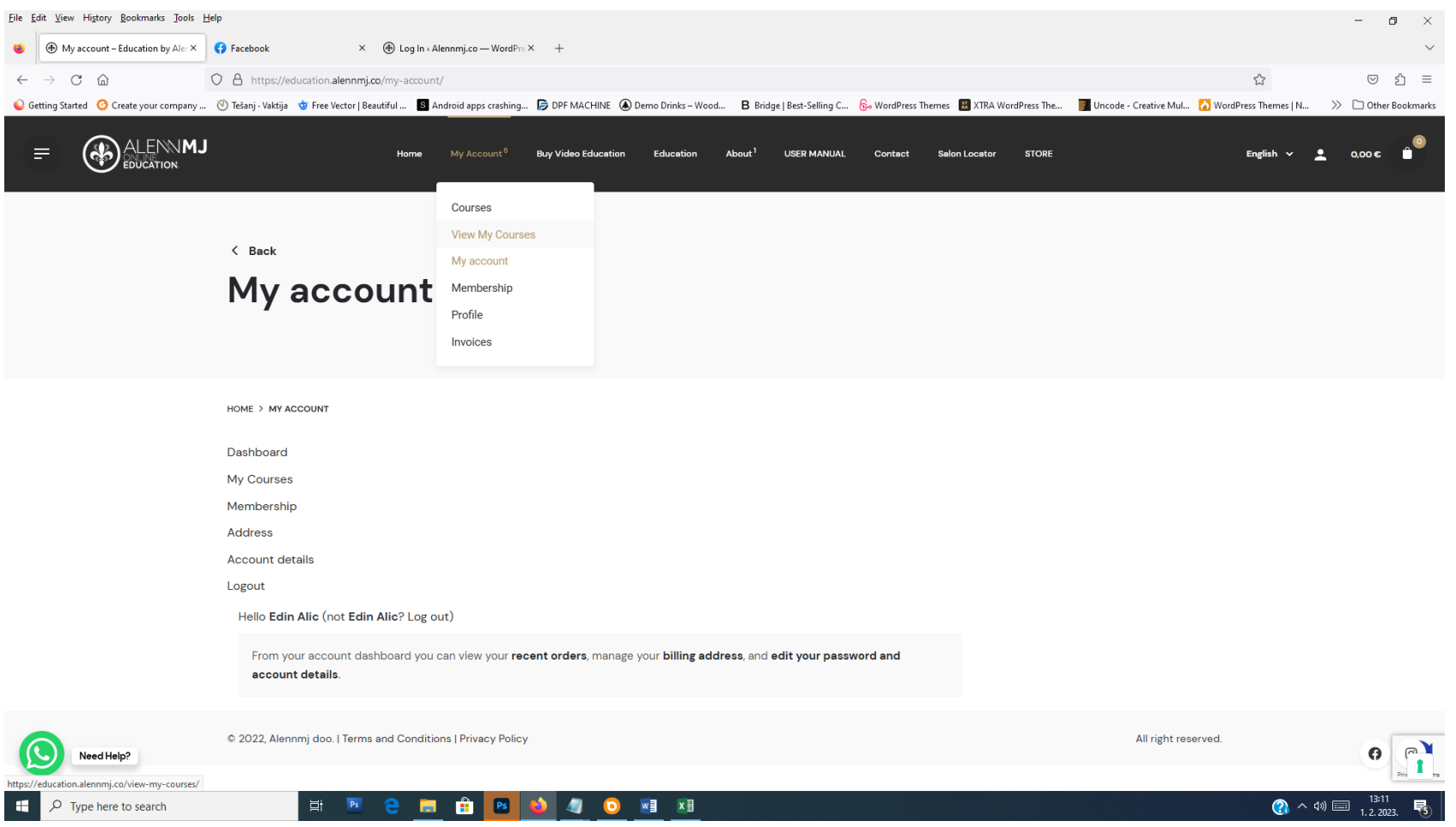

**View My Courses shows courses or video where you are enrolled with percentage of completion.** 

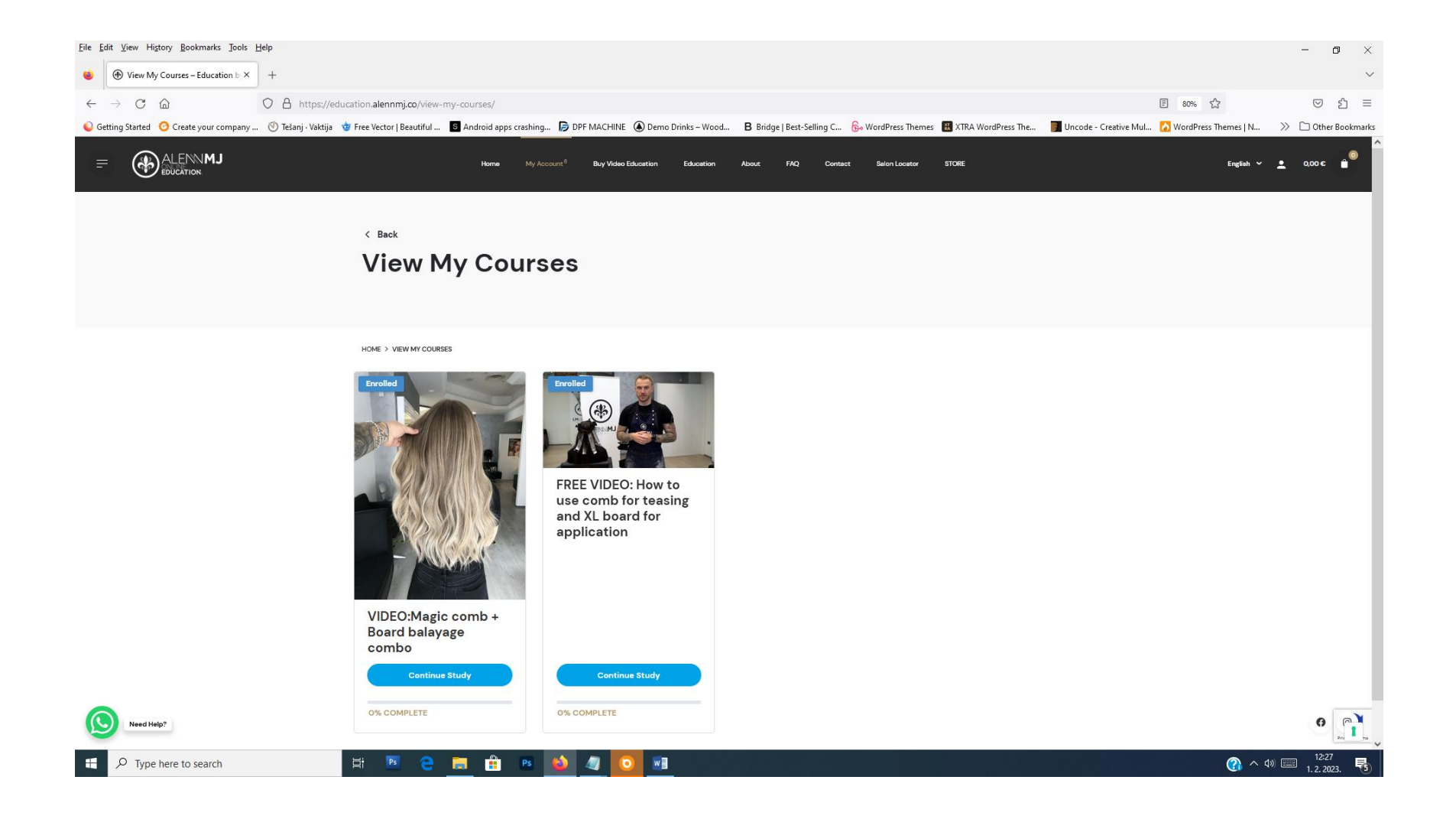

To watch the video or course press **Continue Study** –

it will open course or video with **Course Content**. Press title under Course Content to watch video**.** 

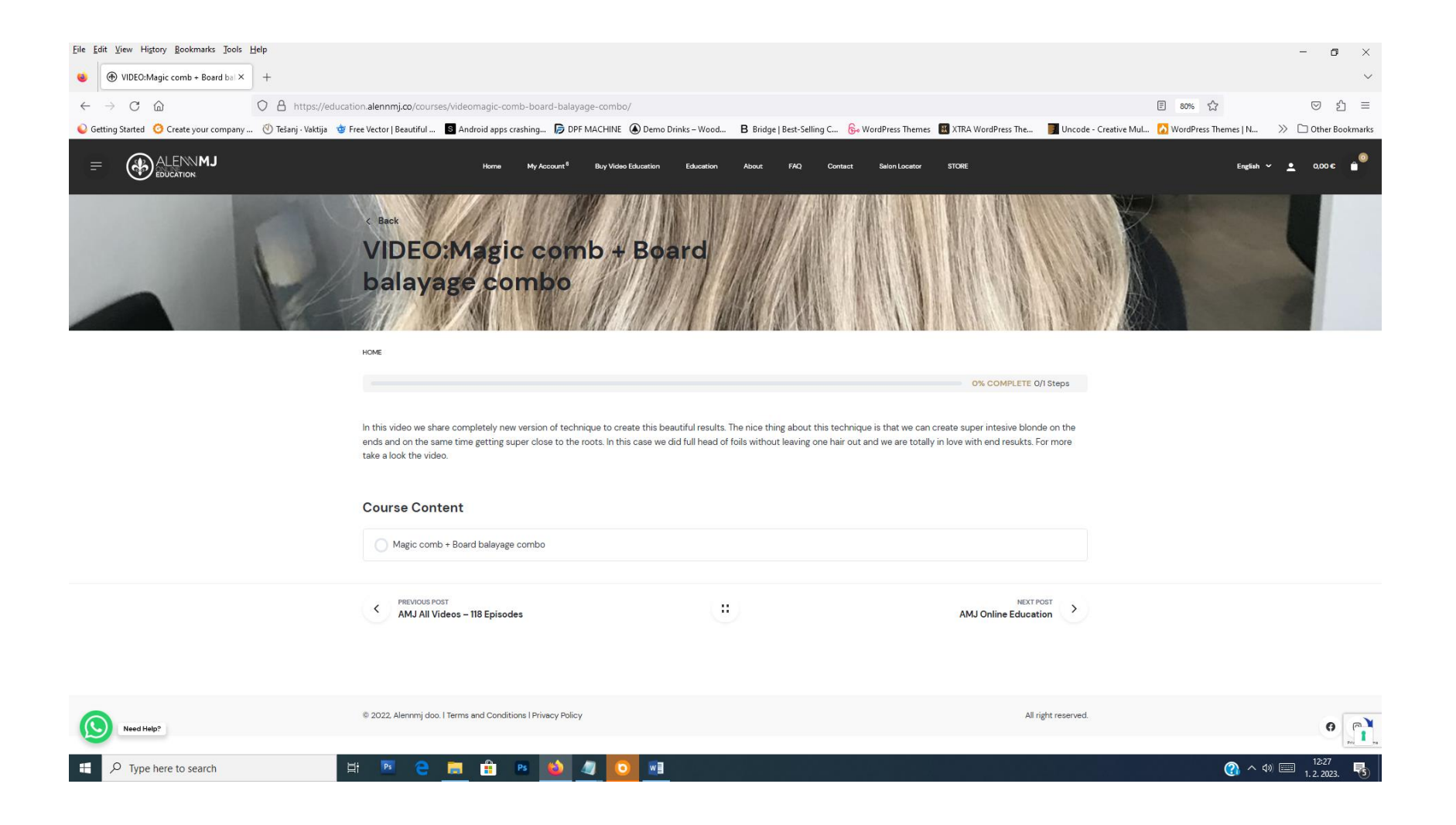

## Course Content contains **video presentation by name + other information.**

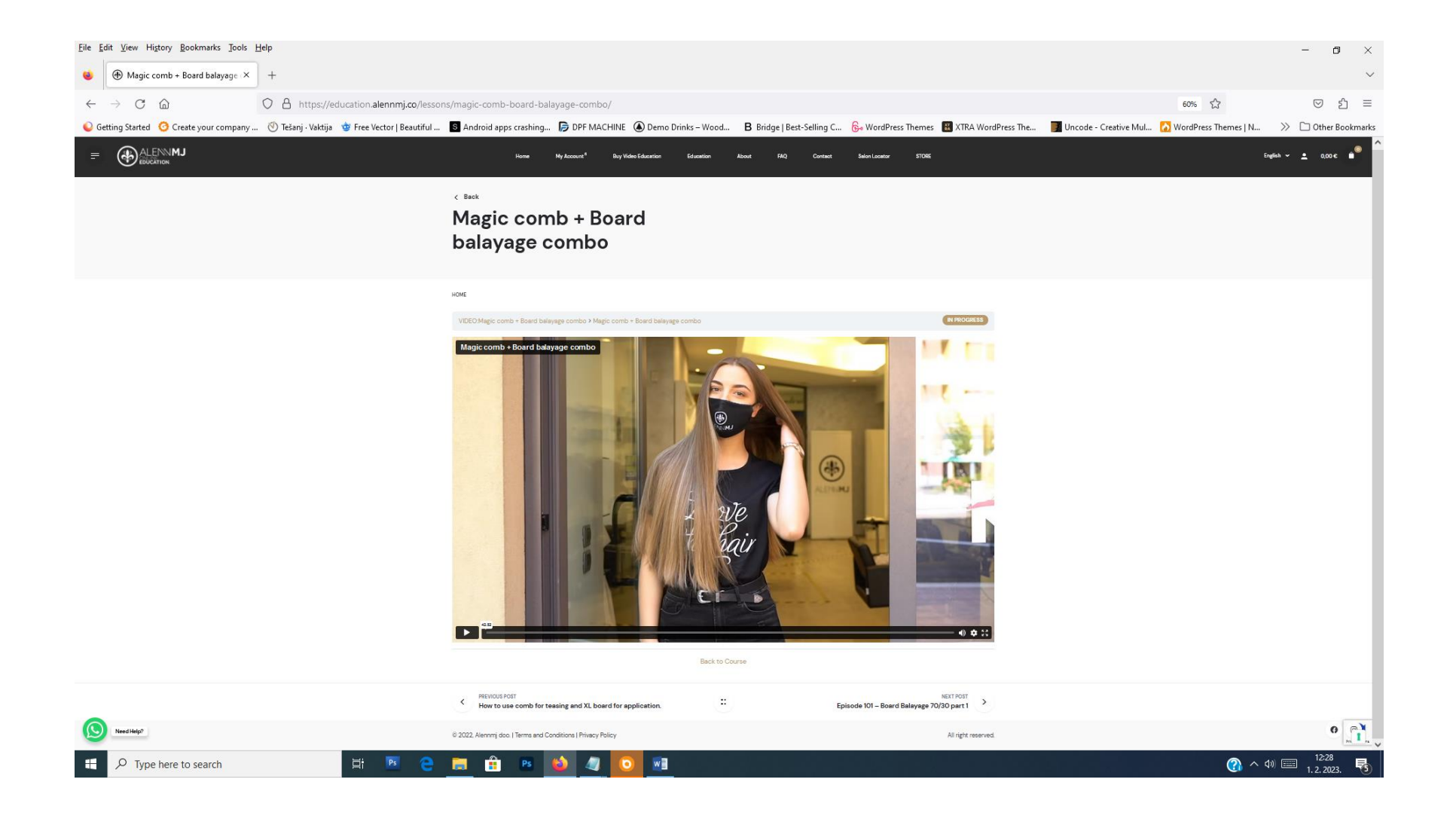